# **M2M-710D Quick Start User Guide**

#### 1. Introduction

The major purpose of this Guide is to help users become familiar with M2M-710D module quickly. If you want to realize the detail items please refer to user manual.

 $(CD:\napdos\multimedia\M2M-710D\munual\M2M-710Duser manual.pdf)$ 

M2M-710D provides 2 major technologies on networking:

#### (1) **Pair-Connection mode**:

This communication mode takes two M2M-710D modules, one works as an Ethernet Server; the other works as a Client, and use two computers to test and operate the M2M-710D modules. The architecture is shown below:

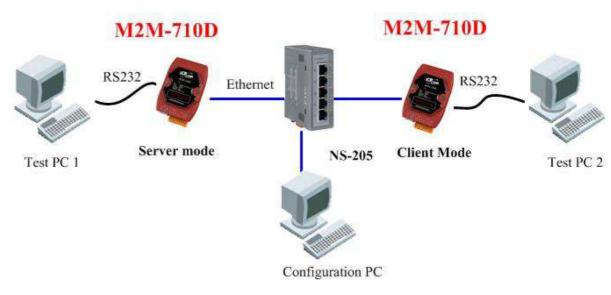

▲ (Figure 1): Pair connection

#### (2) VxServer Mode:

M2M-710D connects to Internet via Ethernet, and then establishes connection with VxServer Software on PC. The architecture is shown below:

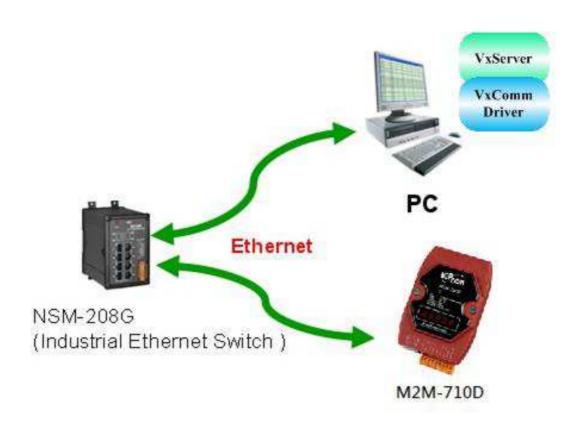

▲ (Figure 2): VxServer Mode Connection

# 2. Hardware configuration

# Appearance

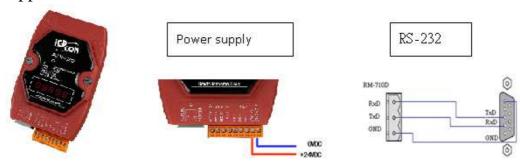

# ◆ Pin Assignment

| Pin | Name  | Description         |
|-----|-------|---------------------|
| 1   | CTS1  | Clear to Send       |
| 2   | RTS1  | Request to Send     |
| 3   | RxD1  | Receive Data        |
| 4   | TxD1  | Transmit Data       |
| 5   | INIT  | InitPin             |
| 6   | DATA+ | Data+ of RS-485     |
| 7   | DATA- | Data- of RS-485     |
| 8   | Vs    | Vs of Power Supply  |
| 9   | GND   | GND of Power Supply |

# ▼ 7 Segment LED Display

## ◆ Pair-Connection Server Mode

| State   | Process                   | Description                             |  |  |
|---------|---------------------------|-----------------------------------------|--|--|
|         | 11111                     | Shows the local IP or DHCP sequentially |  |  |
| ON      | 22222                     | Shows the Listen's port of server.      |  |  |
|         | 33333                     | Shows the current setting of Com port.  |  |  |
|         | Monitor State             | Shows -LIS-                             |  |  |
| Connect | Serial<br>Pair-Connection | Interactive display Comport signals.    |  |  |

# ◆ Pair-Connection Client Mode

| Stat | Process | Description                             |
|------|---------|-----------------------------------------|
| ON   | 11111   | Shows the local IP or DHCP sequentially |

| Stat                      | Process                   | Description                            |  |
|---------------------------|---------------------------|----------------------------------------|--|
| 22222                     |                           | Shows Server IP                        |  |
|                           | 33333                     | Shows the Monitor's port of server.    |  |
| Shows the current setting |                           | Shows the current setting of Com port. |  |
|                           | Connecting                | It shows twinkled "Conn.".             |  |
| Connect                   | Login State               | Shows "Conn."                          |  |
|                           | Serial<br>Pair-Connection | Interactive display Comport signals.   |  |

#### VxServer Mode

| Stat    | Process                   | Description                             |  |
|---------|---------------------------|-----------------------------------------|--|
|         | 11111                     | Shows the local IP or DHCP sequentially |  |
| ON      | 22222                     | Shows the VxServer IP sequentially      |  |
| ON      | 33333                     | Shows the connecting port.              |  |
|         | 44444                     | Shows the current setting of Com port   |  |
|         | Connecting                | It shows twinkled "Conn.".              |  |
| Connect | Serial<br>Pair-Connection | Interactive display Comport signals.    |  |

# 3. System Setting

The M2M-710D module is built-in web server, the user can configure and operate the M2M-710D by web browser (ex: IE).

### **Connection Setting**

The user needs to prepare a system like figure 1. The user can connect PC and a M2M-710D by Ethernet switch. It can not connect with two M2M-710D at the same time before setting.M2M-710Ds' IPs will conflict, because M2M-710D' default IPs (Default IP address is "192.168.1.217") are the same. The connection setting will be described below and Microsoft Windows XP Professional SP2 is used.

## **\*** The setting of PC:

Open the dialogue window of IP to set the IP and subnet mask. The default Ethernet IP of M2M-710D is 192.168.1.217.

Users must assign the same network segment setting but NOT the same IP (EX: 192.168.1.220).

Step1: Click "start→Settings→Network→Connections"

Step2: Click "contents" in the dialogue window.

Step3: Click Internet Protocol (TCP/IP) and then click the contents

Step4: Set the IP and subnet mask.

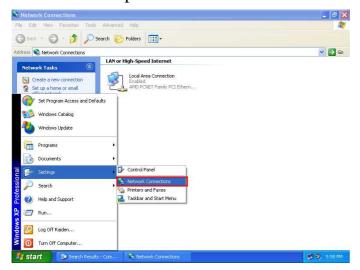

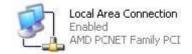

Step 1: Click "Network Connections"

Step 2: Click icon

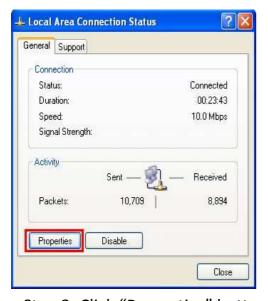

Step 3: Click "Properties" button

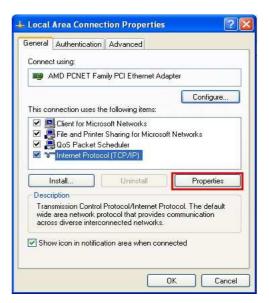

Step 4: Click "Properties" button

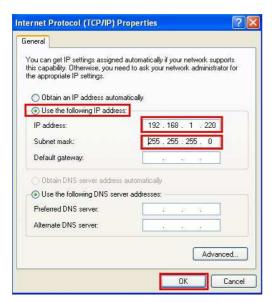

Step 5: Set "Internet Protocol Properties"

**♦ Communication Test:** Click"start→Run..."→ Key in "cmd" and then click "OK"→Key in "ping 192.168.1.217"

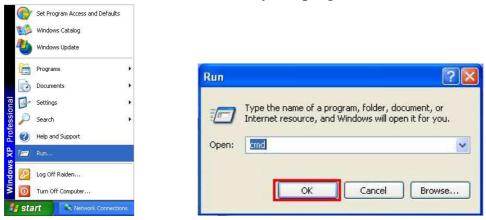

If the network settings are correct, it will show:

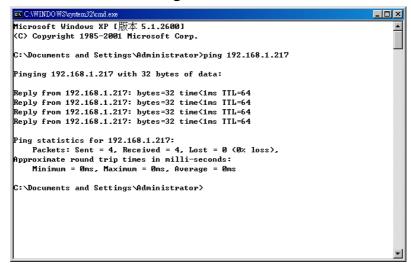

Set Client: Open web browser (ex: IE, Mozilla, etc.) on PC and key in http://192.168.1.217/main.htm in the Address line and then press "Enter" key to link the M2M-710D's web page.

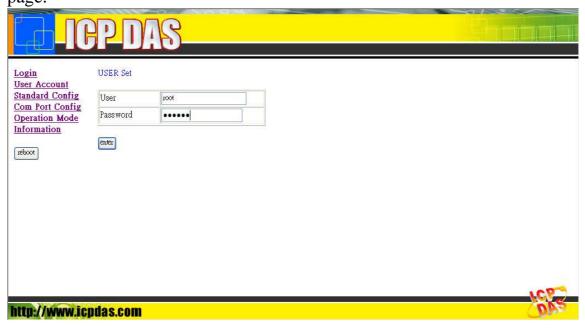

After entering M2M-710D web setting, the system divided into two applications:

#### Pair-Connection mode:

In Pair-Connection mode, users set one works as Ethernet Server; the other works as Wi-Fi AP Client. You can change to a different transmission mode in accordance with practical application.

Client Settings:
 Open web browser to key in <a href="http://192.168.1.217">http://192.168.1.217</a> and then click Enter.

|                                                                               | PD                            | IS . |  |       |
|-------------------------------------------------------------------------------|-------------------------------|------|--|-------|
| Login User Account Standard Config Com Port Config Operation Mode Information | USER Set User Password contar | root |  |       |
| http://www.ic                                                                 | pdas.com                      |      |  | - CAR |

Key in User name (Default setting: root) and Password (Default setting: icpdas) and click Enter.

#### USER Set

| User     | root  |  |
|----------|-------|--|
| Password | ••••• |  |
| enter    |       |  |

Settings in the Standard Config:

Operation Mode: Pair-Connection Client

Host Name: M2M-710D Server IP: 192.168.1.217 Ethernet IP: 192.168.1.218

Others keep the default setting, and then click "Save

Setting".

Finally: Don't forget to click "Reboot".

#### Server:

After setting Client, users can connect another M2M-710D to Internet without removing former Client. And then set the Operation Mode to Pair-Connection Server in the Server's web.

About three seconds after booting, the Client and Server are going to connect with each other and show serial communication settings.

#### • Error Checking:

- (1)If the 7 segment has error display please check power, network connecting and system settings.
- (2)Open web browser and key in http://192.168.1.217 to login and click "Default Setting" button in the Standard Config page. Set the Operation Mode to

Pair-Connection Server and click "Save Setting".

- (3)The Client can key in <a href="http://192.168.1.218/main.htm">http://192.168.1.218/main.htm</a> in the web address and click "Default Setting" in the Standard Config page, and then repeat above setting processes.
- (4) Finally: Don't forget to click "Reboot".

M2M-710D Quick Start User Guide (Version 2.02 Mar /2012) PAGE: 9

#### VxServer mode:

The PC must install VxServer Software and VxComm Driver in VxServer mode:

#### **Step1: VxComm Driver Installation**

Download VxComm Driver:

http://ftp.icpdas.com/pub/cd/8000cd/napdos/driver/vxcomm driver/

Please select the most suitable for your Windows and download the latest version. And then, run the installer. "VxComm2K\_v2.11.05\_setup.exe" for Windows NT4.0, 2000 /XP/2003 and Vista32 (32-bit)

"VxComm98.exe" for Windows 95/98/ME

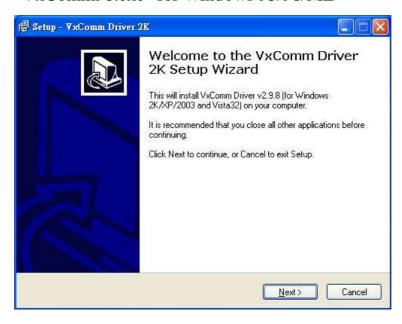

#### **Step2: VxServer Software Installation**

VxServer Software download link:

http://ftp.icpdas.com/pub/cd/usbcd/napdos/vxserver/software/ VxServer user manual:

http://ftp.icpdas.com/pub/cd/usbcd/napdos/vxserver/manual/

M2M-710D Quick Start User Guide (Version 2.02 Mar /2012)

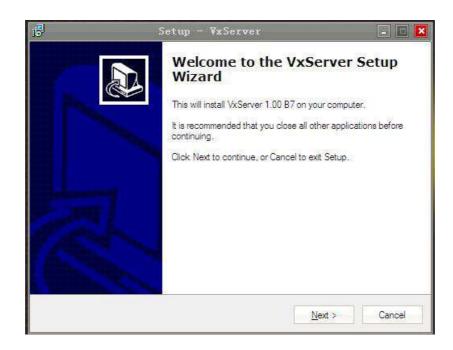

#### Step3: Set VxServer Mode

Open web browser (EX: IE) and key in <a href="http://192.168.1.217">http://192.168.1.217</a> and then click Enter to enter Web Config. → Key in User name (Default setting: root) and Password (Default setting: icpdas) → click "Enter"

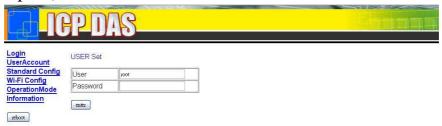

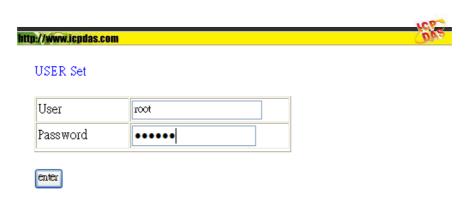

#### **Settings in the Standard Config:**

(1) Operation Mode: VxServer mode

(2) Server IP: The IP of PC

(3) Communcation Port: 11000

Others keep the default setting, and then click "Save Setting".

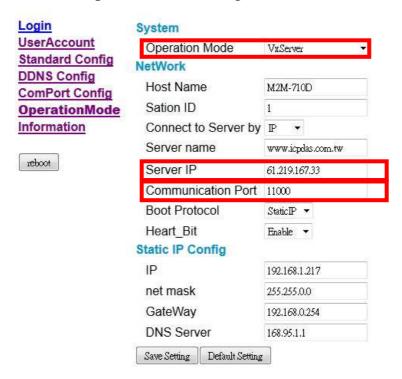

## Don't forget to click "Reboot" after saving.

**Step4**: Open VxServer and M2M-710D to establish connection open Virtual Com.

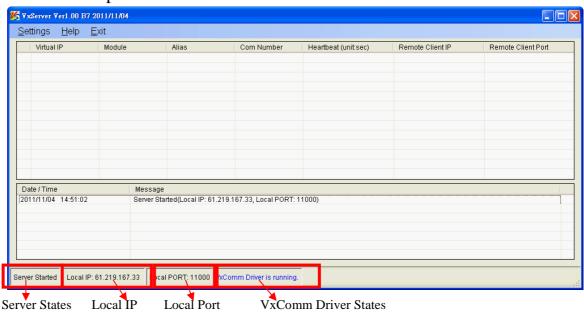

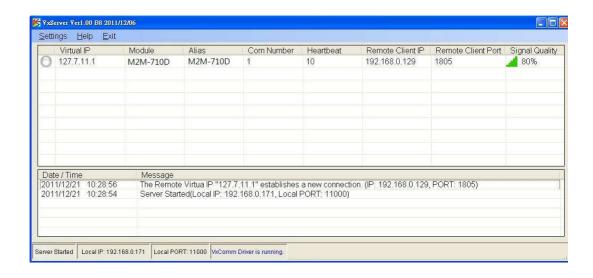

#### Open VxComm and add into M2M-710D VxComm Server

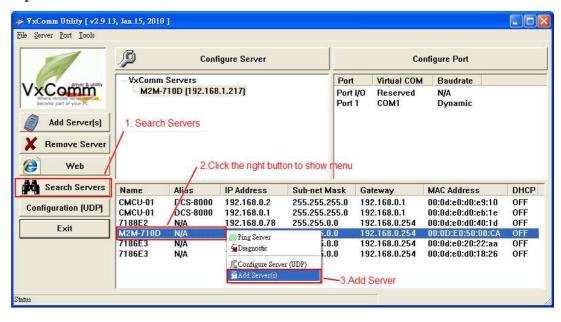

M2M-710D Quick Start User Guide (Version 2.02 Mar /2012)

# Double-Click "Port1" and open Port Configuration dialog window, and then select the suitable Com Port.

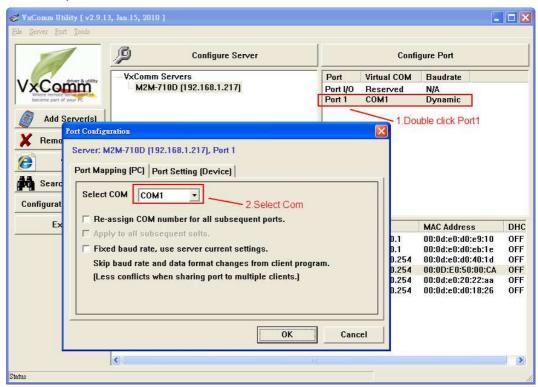

#### Reset VxComm Driver to make settings take effect.

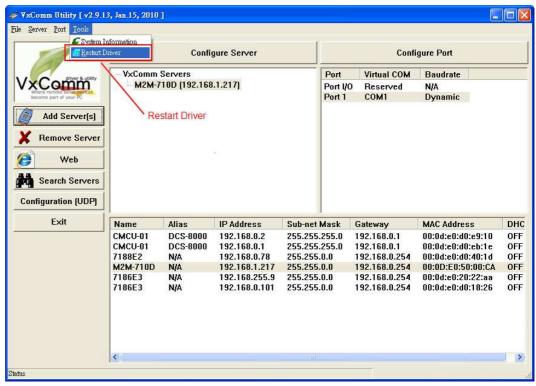

#### **VxServer mode error checking:**

- (1) If the 7 segment has error display please check power, network connecting and system settings.
- (2) Open web browser and key in <a href="http://192.168.1.217">http://192.168.1.217</a> to login and repeat the above processes.

Finally: Don't forget to click "Reboot" to reset system.

#### 4. Communication test

#### **Pair-Connection**

After finishing above setting processes, the Ethernet and Wi-Fi Client have completed connection. We can open web browser and key in <a href="http://192.168.1.217">http://192.168.1.217</a> to login and click the Information page, and then we can see the System Sate shows "Communication" or see "Client IP" in the Operation Mode page is correct.

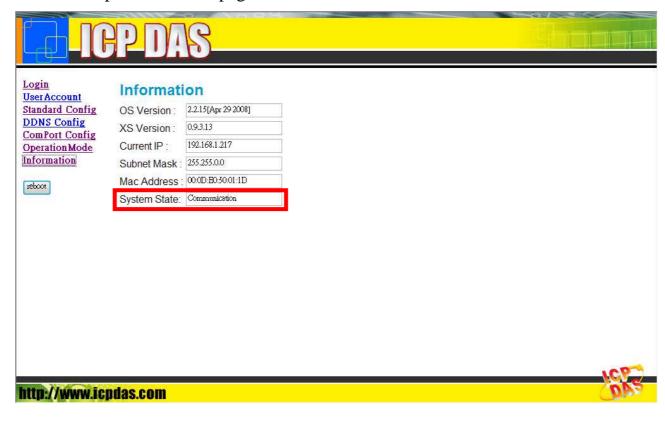

M2M-710D Quick Start User Guide (Version 2.02 Mar /2012)

|                                                                                          | PDAS                                                                                                    |                |      |
|------------------------------------------------------------------------------------------|----------------------------------------------------------------------------------------------------|----------------|------|
| Login User Account Standard Config DDNS Config ComPort Config Operation Mode Information | Client IP 192.168.0  Port RS232  Baud Rate 115200  Data Bits 8  Parity None  Stop Bits 1  Flow Control None  GetStatus | ion configureg | ICP* |
| http://www.icp                                                                           | das.com                                                                                                    |                | OVE. |

Finally, users can send RS232 data from one PC to another.

#### **VxServer**

**Step1**: Connect M2M-710D with PC as shown below:

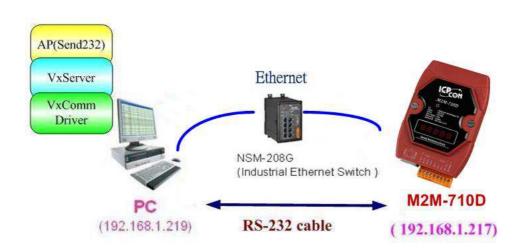

M2M-710D Quick Start User Guide (Version 2.02 Mar /2012) PAGE: 16

**Step2**: Assign the M2M-710D's Server Port1 to PC's virtual Com 13. Please refer to section 4.5.

**Step3**: Connect VxServer with M2M-710D: In the Standard Config setting web of M2M-710D, users have to set Server IP (For example, the IP in the above diagram is 192.168.1.219) and click "Save Setting" to finish connection.

**Step4**: Use Send232 Program to test communication. (Download link:

http://ftp.icpdas.com/pub/cd/8000cd/napdos/7188e/tcp/pcdiag/source/send232.vb6\_2.0.1) Open two Send232 programs, one use Com1 (connect with M2M-710D), the other use Com12 (produced by VxComm driver). Press the Send button respectively and you can see the two Send232 programs send the data with each other. As shown below:

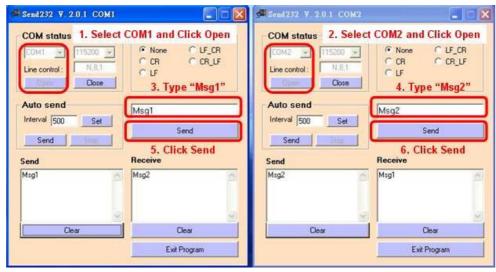

M2M-710D Quick Start User Guide (Version 2.02 Mar /2012)